## **Solo & Ensemble** Returning User Account Instructions

- 1. Go to: <u>https://solo-ensemble.net/index.php?lo=1</u>
- 2. Click on GO button

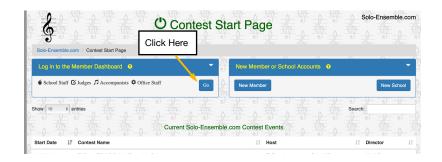

3. Click on School Tab after you have logged into your Member Dashboard.

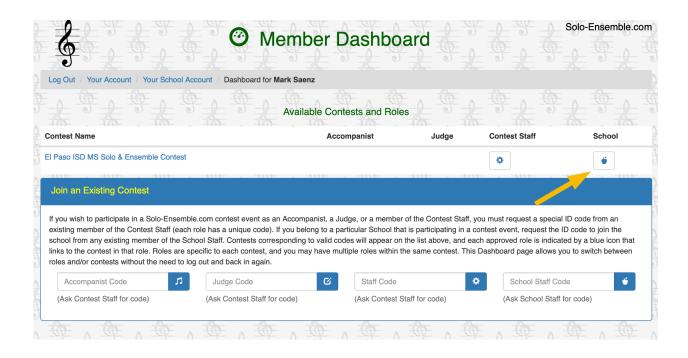

6. On the Main Menu Tab you will have areas where you can enter students, print invoice, and view comments and results.

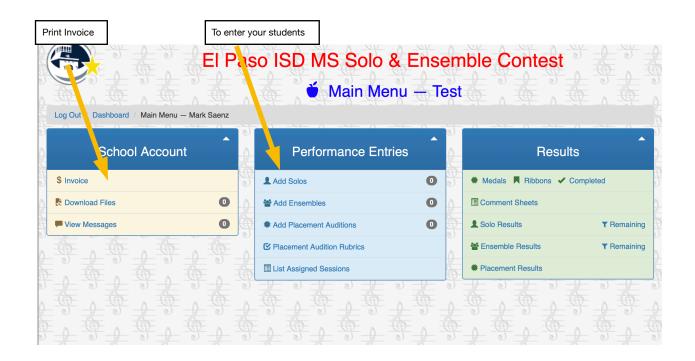